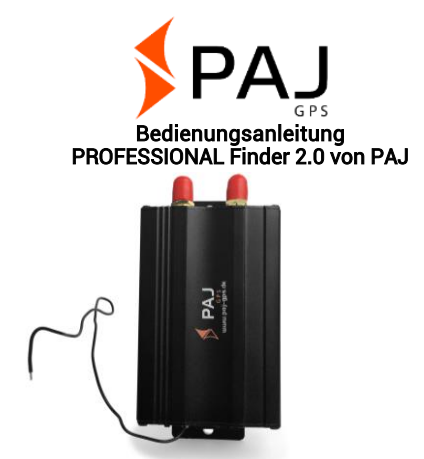

#### Bemerkung:

Vielen Dank für den Kauf unseres Finders. Die Anleitung zeigt Ihnen die Handhabung und Bedienung des Gerätes. Bitte bewahren Sie die Anleitung für spätere Referenzzwecke gut auf.

# Kurzübersicht

# Diese Bedienungsanleitung beinhaltet:

- ◀ Inhaltsverzeichnis
- Schnellstart
- Funktionen und Befehle ∢
- ◀ **Ortungsportal**

## Ist Ihnen diese Anleitung zu klein?

Für die Anleitung haben wir extra ein besonders kleines Druckformat gewählt, damit Sie diese z. B. auch in Ihre Tasche oder in Ihr Auto legen können, ohne unnötig viel Platz zu benötigen.

Ist Ihnen diese Anleitung zu klein, dann finden Sie eine aktuelle Version der Anleitung nochmal als PDF unter:

#### www.paj-gps.de/downloads-anleitungen.de

Hier können Sie sich die Datei beliebig groß anzeigen lassen und sogar nach einzelnen Stichworten suchen.

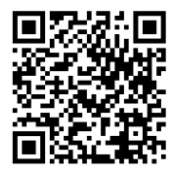

### Nicht zufrieden?

Dann melden Sie sich bitte bei uns! Wir werden Ihr Problem schnellstmöglich lösen, damit auch Sie zufrieden sind!

#### Kontakt:

Telefon: +49 (0) 2292 39 499 59<br>E-Mail: info@pai-gps.de info@paj-gps.de

> Wir würden uns freuen, wenn Sie nicht direkt einen Fall öffnen oder eine negative Bewertung abgeben, sondern uns vorab die Möglichkeit geben, Ihr Problem tatsächlich zu lösen. Dies bringt beiden Seiten sicherlich viel mehr. Melden Sie sich, wir helfen Ihnen gerne weiter!

## Zufrieden?

Wenn Sie mit uns und unserem Artikel zufrieden sind, dann würden wir uns über eine positive Bewertung, bzw. 5 Sterne sehr freuen!

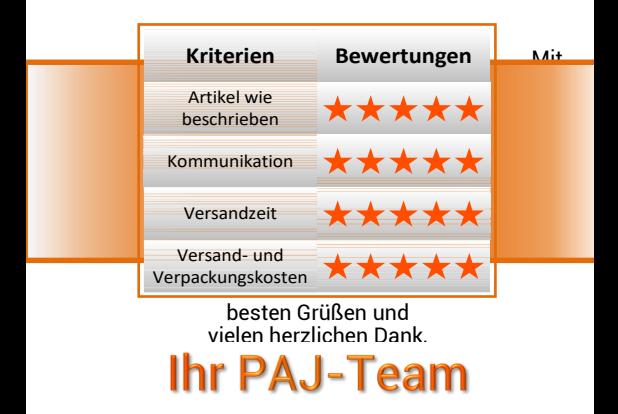

PROFESSIONAL Finder 2.0 von PAJ Version 2.0 © PAJ UG (haftungsbeschränkt)

5

## Inhaltsverzeichnis

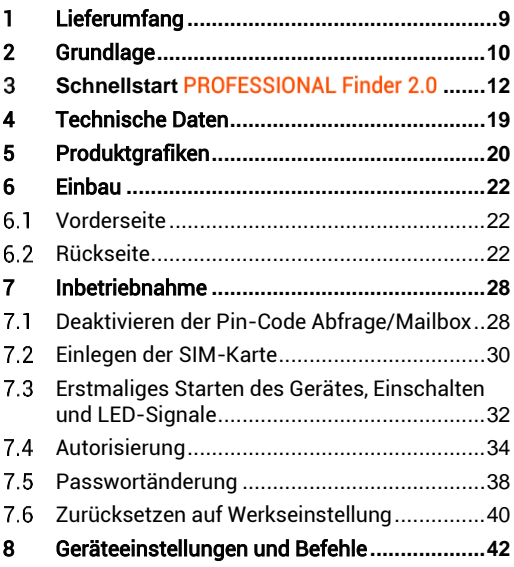

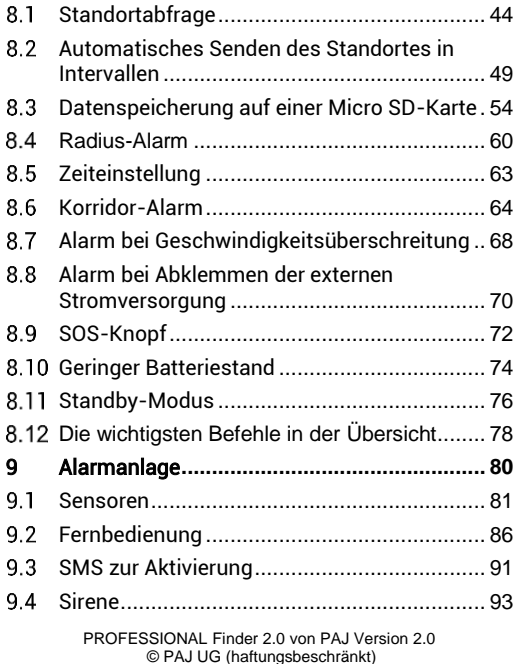

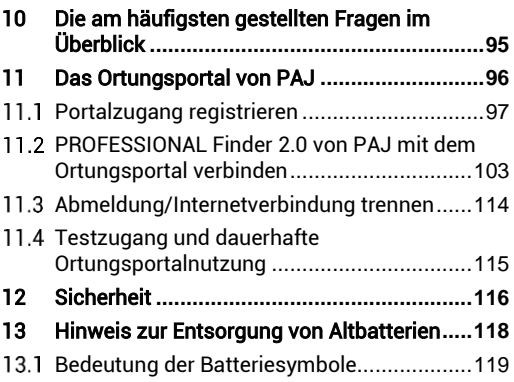

## 1 Lieferumfang

## Der Lieferumfang beinhaltet:

- PAJ PROFESSIONAL Finder 2.0 inkl. eingebautem 500mAh Akku
- GPS-Antenne inkl. Magnet
- GSM-Antenne inkl. Klebestreifen
- SOS-Taste
- Anschluss an die KFZ-Batterie (12-24V) inkl. Gabelschuhen und Sicherung
- Anschluss Stecksicherung für Zündungsstatus
- Alarmsirene
- **Magnetsensor**
- Erschütterungssensor inkl. Klebestreifen
- Fernbedienung
- Bedienungsanleitung auf USB-Stick
- Micro SD-Karte

Wir verbessern unsere Produkte stetig. Daher können sich vereinzelt auch Inhalte der Anleitung ändern. Die aktuelle Version finden Sie auf: [www.paj-gps.de/downloads-anleitungen.de](http://www.paj-gps.de/downloads-anleitungen.de) 

## 2 Grundlage

Basierend auf dem GSM-Mobilfunknetz und den GPS-Satelliten kann dieses Produkt seinen Standort per SMS oder GPRS übermitteln. Der PROFESSIONAL Finder 2.0 bietet Ihnen zahlreiche Möglichkeiten der Positionsortung. Wie Sie diese umsetzen können, wird in Kapitel 6 näher beschrieben.

Grundsätzlich können auch S<mark>IM-Karten</mark> mit<br>Vertragslaufzeit benutzt werden. Jedoch benutzt werden. empfehlen wir Ihnen für die Verwendung des GPS-Trackers eine Prepaid SIM-Karte. Bitte verwenden Sie auch keine SIM-Karten, die sich automatisch aufladen, sobald ein bestimmter Kontostand erreicht ist. Dadurch wird vermieden, dass Ihnen<br>erhöhte Kosten aufgrund einer falschen Kosten aufgrund Einstellung entstehen.

Geeignet für das erstmalige Starten des PROFESSIONAL Finders 2.0 sind Orte, welche nicht überdacht sind, wie zum Beispiel der Garten oder die Terrasse (nicht in der Wohnung, Garage, Keller oder Ähnlichem). Bitte beachten Sie, dass an einigen Standorten ausreichendes GSM-Signal des jeweiligen Netzanbieters bereitgestellt wird.

Bitte berücksichtigen Sie bei Eingabe der Befehle die Groß- und Kleinschreibung der Buchstaben. Darüber hinaus sind die Pluszeichen (+) sowie die Anführungszeichen ("") nicht mitzusenden. Erhalten Sie eine Fehlermeldung, dann wurde der Befehl nicht angenommen. Kontrollieren Sie die Eingaben bitte sorgfältig und wiederholen Sie anschließend den Vorgang.

#### 3 **Schnellstart PROFESSIONAL Finder 2.0**

#### Schritt 1: SIM-Karte aktivieren

Damit Sie den PROFESSIONAL Finder 2.0 benutzen können, benötigen Sie eine SIM-Karte. Diese ist nicht im Standard-Lieferumfang enthalten. Wir empfehlen zur Nutzung eine Prepaid-Karte, da Ihnen so nur Kosten bei direkter Nutzung entstehen. <mark>Aktivieren</mark> Sie<br>die Karte und stellen Sie sicher. dass diese die Karte und stellen Sie funktioniert. Bitte notieren Sie sich die Bufnummer dieser SIM-Karte.

Die für den PROFESSIONAL Finder 2.0 verwendete SIM-Karte muss im Standard-Format sein.

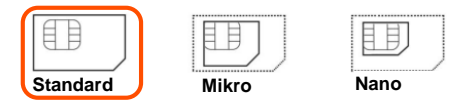

#### Schritt 2: PIN-Code und Mobilbox der SIM-Karte deaktivieren

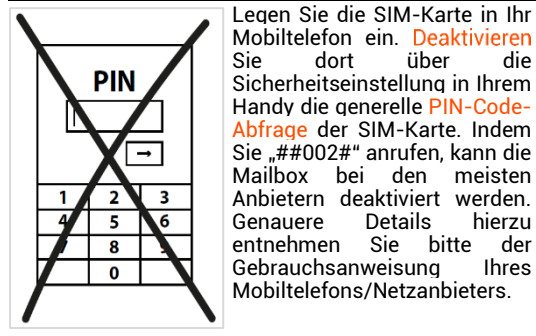

 $\Omega$ 

**SIM-PIN** (off)  $\bigcap$   $\bigcap$  ##002#

Sie benötigen zum Einrichten der SIM-Karte nicht unbedingt ein altes Mobiltelefon, in welches die SIM-Karte in Standartgröße passt. Die meisten SIM-Karten sind mittlerweile flexibel gestaltet und lassen sich auf Micro- und Nanogröße herunterbrechen und anschließend mithilfe des Rahmens wieder vergrößern.

#### Schritt 3: SIM-Karte in den PROFESSIONAL Finder 2.0 einlegen

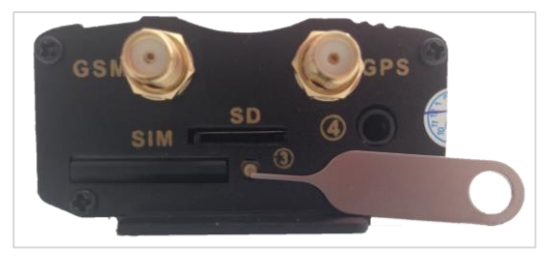

Die verwendete SIM-Karte muss im Standart-Format sein. Damit die SIM-Karte in den Tracker eingelegt werden kann, muss zuvor das SIM-Kartenfach geöffnet werden und der sogenannte SIM-Kartenslot herausgeholt werden. Dazu wird der gelbe kleine Knopf auf der Vorderseite des Gerätes mithilfe eines spitzen Gegenstandes betätigt. Das obere Bild zeigt die Öffnung mithilfe einer SIM-Kartennadel. Diese ist nicht im Standardlieferumfang enthalten.

Legen Sie die SIM-Karte passend in den Kartenslot ein. Die goldenen Kontakte müssen dabei nach oben zeigen. Als nächsten Schritt kann der SIM-Kartenslot mit SIM-Karte wieder in den Finder eingeschoben werden.

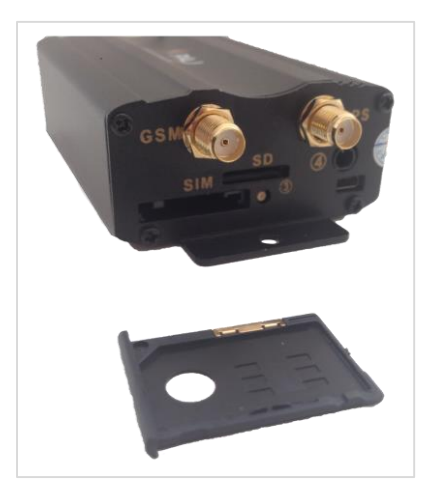

### Schritt 5: Erstmaliges Starten

Der .PROFESSIONAL Finder" benötigt ca. 1-3 Minuten, um erstmalig Kontakt zu den GPS- und GSM-Signalen aufzubauen. Anschließend beginnt die LED-Leuchte zu blinken. Nachfolgend die Bedeutung der LED-Leuchten, wenn der Finder an die externe Stromversorgung angeschlossen ist, bzw. Strom über die interne Batterie bezieht.

Bedeutung LED-Leuchten:

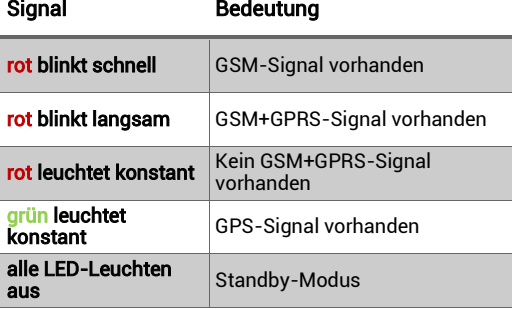

#### Was muss ich tun, wenn den PROFESSIONAL Finder 2.0 von PAJ kein Signal empfängt?

Sollte der "PROFESSIONAL Finder 2.0" kein Signal empfangen, so prüfen Sie bitte zuerst die Funktionsfähigkeit Ihrer SIM-Karte. Zudem sollten Sie überprüfen, ob die PIN-Abfrage ausgeschaltet ist. Ebenso sollten Sie den Standort wechseln, wenn sich der Signalzustand nach längerem Warten nicht verändert. Ein weiterer Punkt den zu überprüfen es gilt, sind die Antennen für GSM und GPS. Diese müssen laut Anleitung angesteckt werden.

Empfehlenswert für das erstmalige Starten des "PROFESSIONAL Finders 2.0" sind Orte, welche nicht überdacht sind, z. B. der Garten oder die Terrasse (nicht in der Wohnung, Garage, Keller oder ähnlichem). Bitte beachten Sie, dass an einigen Standorten von dem jeweiligen Netzanbieter kein ausreichendes GPS- und/oder GSM-Signal bereitgestellt wird.

#### Schritt 6: PROFESSIONAL Finder 2.0 anrufen und orten

Rufen Sie zur Standortabfrage die Rufnummer der SIM-Karte an, welche Sie in den PROFESSIONAL Finder 2.0 eingelegt haben.

Anschließend sendet Ihnen der Finder eine SMS mit den Koordinaten und einem Google-Maps-Link direkt auf Ihr Handy. Sobald Sie den Link in der SMS ausführen, wird Ihnen der genaue Standort Ihres GPS Finders angezeigt.

Bitte achten Sie darauf, dass das Gerät ausreichend Empfang zur Verfügung hat und dieser zu Beginn am besten an einem nicht überdachten Ort liegt.

#### Viel Spaß mit Ihrem PROFESSIONAL Finder 2.0 wünscht Ihnen das Team von PAJ-GPS!

Für detailliertere Informationen zu allen Funktionen lesen Sie bitte die ausführlichere Bedienungsanleitung auf den folgenden Seiten.

## 4 Technische Daten

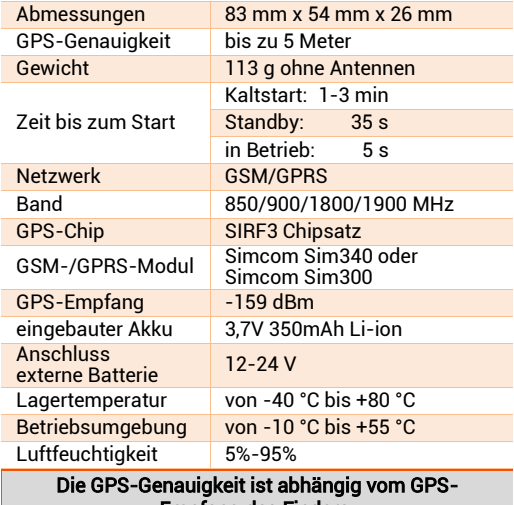

Empfang des Finders.

## 5 Produktgrafiken

#### Vorderseite

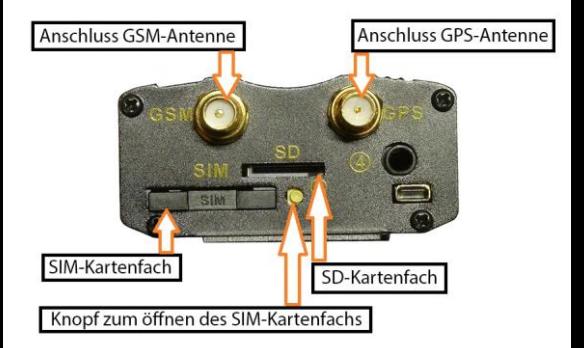

PROFESSIONAL Finder 2.0 von PAJ Version 2.0 © PAJ UG (haftungsbeschränkt)

20

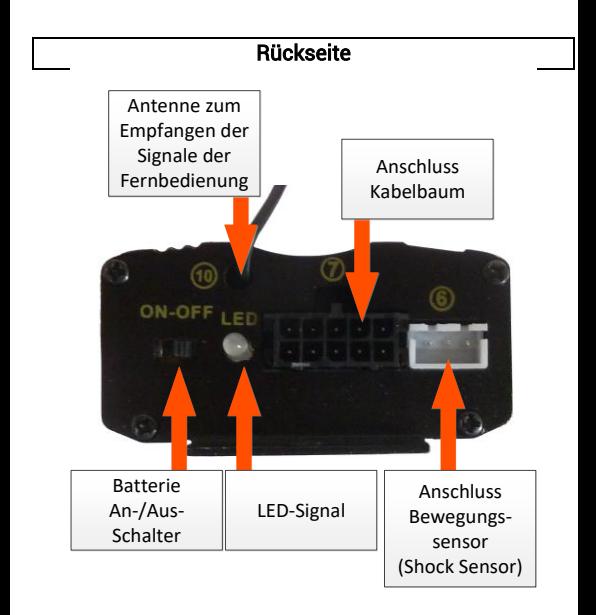

## 6 Einbau

#### **6.1 VORDERSEITE**

Schließen Sie die GPS-Antenne und GSM-Antenne an den dafür vorgesehenen Halterungen an der Vorderseite des "PROFESSIONAL Finders 2.0" an. Unterstützend hierzu können Sie die Produktgrafik der Vorderseite benutzen.

Achten Sie bitte bei der GPS-Antenne darauf, dass sie waagerecht angebracht wird und die flache Seite nach unten zeigt. Je weniger die GPS-Antenne verdeckt ist, desto besser ist der Empfang.

Hinweis: In der GPS-Antenne ist zur einfachen Befestigung ein Magnet eingebaut und an der GSM-Antenne ist ein beidseitig klebender Klebestreifen angebracht.

#### **6.2 RÜCKSEITE**

An der Rückseite des "PROFESSIONAL Finders 2.0" wird der Kabelbaum angeschlossen. Wie die Kabel des Kabelbaums anzuschließen sind, wird in den nachfolgenden Schritten beschrieben. Unterstützend hierzu ist nachfolgend eine Abbildung aufgeführt. Die Zahlen in der Abbildung entsprechen den jeweiligen Schritten. Bitte beachten Sie nicht nur die Abbildung!

## (1.) Anschluss an der KFZ-Batterie

Schließen Sie das schwarze und rote dünne Kabel an die Batterie an. Die rote Leitung mit der Sicherung ist an Plus (+) anzuschließen. Die schwarze Leitung ist an Minus (-) anzuschließen.

#### **ACHTUNG!**

Die Pole dürfen auf keinen Fall vertauscht werden. Eine Verwechslung kann zu einer Beschädigung des Ladekabels oder des "PROFESSIONAL Finders 2.0" führen.

## (2.) Anschluss Alarmsirene

Verbinden Sie das orangene Kabel vom GPS-Tracker und das rote Kabel der Alarmsirene mit Hilfe der roten Kabelschuhe. Schließen Sie danach das schwarze Kabel der Alarmsirene an Minus (-), bzw. Masse an. In den meisten Fällen reicht es, das schwarze Kabel am Fahrzeuggehäuse anzuschließen, da es sich hierbei um Masse handelt. (Achtung bitte vorher nochmal<br>überprüfen). Fixieren Sie anschließend die Fixieren Sie anschließend Alarmsirene aut im Motorraum.

## (3.) Zwischenschaltung des Stromabgreifers

Verbinden Sie das weiße Kabel vom GPS-Tracker und rote Kabel des Stromabgreifers mit Hilfe der blauen Kabelschuhe. Anschließend müssen Sie am Sicherungskasten eine Sicherung auswählen, welche, wenn das Fahrzeug steht, nicht mit Strom versorgt wird. Hierzu eignet sich vor allem die Sicherung der Zündung. Um eine passende Sicherung zu finden nutzen Sie am besten ein Strommessgerät. Nehmen Sie diese Sicherung heraus und stecken Sie diese in den noch freien Steckplatz des Stromabgreifers. (Der Steckplatz, welcher näher an den Kontakten ist.) Stecken Sie den Stromabgreifer anschließend dort ein, wo Sie die Sicherung herausgenommen haben.

#### (4.) Anschluss Magnetsensor für Tür oder Motorhaube

Der Magnetsensor besteht aus zwei Sensoren. Sensor A (mit Kabel) und Sensor B (ohne Kabel). Befestigen Sie die Sensoren entweder an der Tür oder der Motorhaube, bzw. am Wohnwagen u. U. auch an einem Kippfenster. Achten Sie darauf, dass die Sensoren nicht zu weit auseinander und nicht zu weit vom GPS-Tracker entfernt sind. Eventuell müssen Sie das Kabel noch verlängern, wenn Sie die Sensoren z. B. an der Kofferraumhaube befestigen möchten. Die Sensoren müssen so befestigt werden, dass Sie durch das Öffnen der Tür oder der Motorhaube voneinander getrennt werden. Hierdurch wird der Alarm ausgelöst. Verbinden Sie im nächsten Schritt das weiß/schwarze und blaue Kabel durch den Stecker mit Sensor A.

#### (5.) Anschluss Erschütterungssensor (Shock Sensor)

PROFESSIONAL Finder 2.0 von PAJ Version 2.0 Stecken Sie den Erschütterungssensor in die dafür vorgesehene Buchse und befestigen Sie ihn an einer geeigneten Stelle. Der Erschütterungssensor verfügt über ein Rad, an dem Sie die Empfindlichkeit des GPS-Trackers einstellen können. Je weiter das Rad bei plus (+) steht, desto empfindlicher reagiert der GPS-Tracker auf Bewegungen und löst ggf. einen Alarm

© PAJ UG (haftungsbeschränkt)

aus. Wir empfehlen, den Sensor nicht auf die empfindlichste Stufe zu stellen, da es hierdurch z. B. durch Wind oder Katzen häufiger zum Fehlalarm kommen kann.

## (6.) SOS-Taste

Die SOS-Taste ist bereits fertig angeschlossen. Wir empfehlen diese im Fahrzeuginnenraum so zu befestigen, dass der Fahrer diese betätigen kann. Die Knöpfe sollten nicht zu offensichtlich befestigt sein, damit ein vermeintlicher Dieb diese nicht entdeckt. Sollte Ihnen dies zu unsicher sein können Sie die Knöpfe auch im Motorraum befestigen.

Einbauvideo PROFESSIONAL Finder 2.0 von PAJ: <https://www.youtube.com/watch?v=7n8y-5kjiH>

> PROFESSIONAL Finder 2.0 von PAJ Version 2.0 © PAJ UG (haftungsbeschränkt)

> > 26

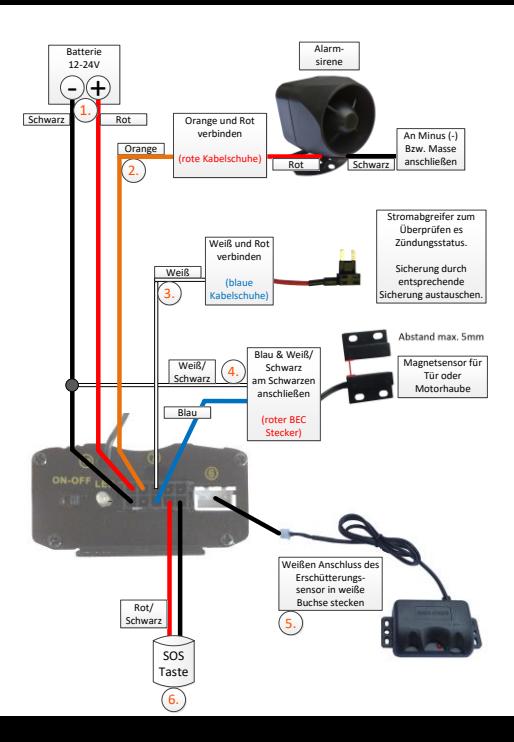

## 7 Inbetriebnahme

#### $7.1$ DEAKTIVIEREN DER PIN-CODE ABFRAGE/MAILBOX

(1.) Legen Sie die SIM-Karte zunächst in ein gewöhnliches Mobiltelefon ein und deaktivieren Sie anschließend die PIN-Code-Abfrage der SIM-Karte. Dies müssen Sie in der Regel unter Menüpunkt Einstellungen bzw.<br>itseinstellungen ihres Handys Sicherheitseinstellungen vornehmen. Eine einmalige Eingabe des PIN-Codes beim Einschalten des Handys reicht hierbei nicht aus.

Eine genaue Beschreibung zur Deaktivierung der PIN-Code-Abfrage entnehmen Sie bitte dem Handbuch Ihres Handys. Bitte beachten Sie darüber hinaus, dass die PIN-Code-Abfrage nicht die Bildschirm-Zahlensperre Ihres Handys ist.

- (2.) Schalten Sie außerdem die Mailbox aus, um eventuell anfallende Kosten für das anrufende Mobiltelefon zu vermeiden. Indem Sie "##002#" anrufen, kann die Mailbox bei den meisten Anbietern deaktiviert werden.
- (3.) Bitte beachten Sie, dass Sie vom PROFESSIONAL Finder 2.0 nur eine Rückmeldung erhalten können, wenn Sie bei einem Anruf Ihre Rufnummer mitsenden. Schalten Sie daher die Rufnummer-Übertragung (auch Anrufer-ID), ihres Handys ein.

Sie benötigen zum Einrichten der SIM-Karte nicht unbedingt ein altes Mobiltelefon, in welches die SIM-Karte in Standartgröße passt. Die meisten SIM-Karten sind mittlerweile flexibel gestaltet und lassen sich auf Micro- und Nanogröße herunterbrechen und anschließend mithilfe des Rahmens wieder vergrößern.

PROFESSIONAL Finder 2.0 von PAJ Version 2.0 © PAJ UG (haftungsbeschränkt)

29

## EINLEGEN DER SIM-KARTE

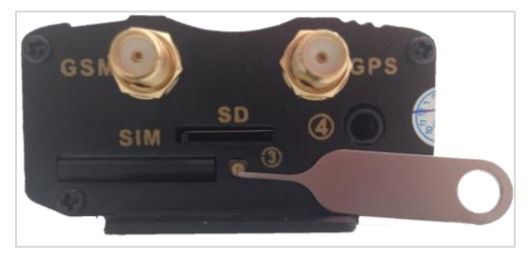

Damit die SIM-Karte in den Tracker eingelegt werden kann, muss zuvor das SIM-Kartenfach geöffnet<br>werden und der sogenannte SIM-Kartenslot und der sogenannte SIM-Kartenslot herausgeholt werden. Dazu wird der gelbe kleine Knopf auf der Vorderseite des Gerätes mithilfe eines spitzen Gegenstandes betätigt (siehe Abbildung mit Nadel). Legen Sie die SIM-Karte passend in den Kartenslot ein. Die goldenen Kontakte müssen dabei nach oben zeigen. Als nächsten Schritt kann der SIM-Kartenslot mit SIM-Karte wieder in den Finder eingeschoben werden. Die für den PROFESSIONAL Finder 2.0 verwendete SIM-Karte muss im Standard-Format sein.

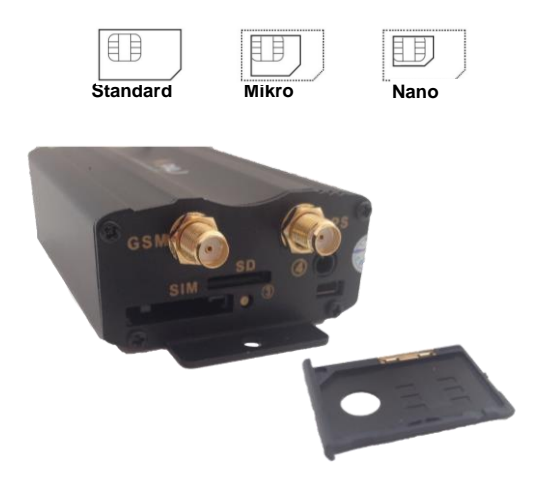

#### ERSTMALIGES STARTEN DES GERÄTES, EINSCHALTEN UND LED-SIGNALE

Der "PROFESSIONAL Finder" benötigt ca. 1-3 Minuten, um erstmalig Kontakt zu den GPS- und GSM-Signalen aufzubauen. Anschließend beginnt die LED-Leuchte zu blinken. Nachfolgend die Bedeutung der LED-Leuchten, wenn der Finder an die externe Stromversorgung angeschlossen ist, bzw. Strom über die interne Batterie bezieht.

Bedeutung LED-Leuchten:

Signal Bedeutung

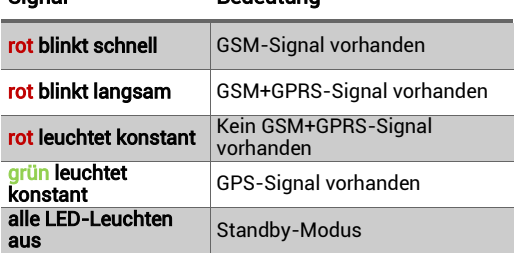

#### Was muss ich tun, wenn den PROFESSIONAL Finder 2.0 von PAJ kein Signal empfängt?

Sollte der "PROFESSIONAL Finder 2.0" kein Signal empfangen, so prüfen Sie bitte zuerst die Funktionsfähigkeit Ihrer SIM-Karte. Zudem sollten Sie überprüfen, ob die PIN-Abfrage ausgeschaltet ist. Ebenso sollten Sie den Standort wechseln, wenn sich der Signalzustand nach längerem Warten nicht verändert. Ein weiterer Punkt den zu überprüfen es gilt, sind die Antennen für GSM und GPS. Diese müssen laut Anleitung angesteckt werden.

Empfehlenswert für das erstmalige Starten des "PROFESSIONAL Finders 2.0" sind Orte, welche nicht überdacht sind, z. B. der Garten oder die Terrasse (nicht in der Wohnung, Garage, Keller oder ähnlichem). Bitte beachten Sie, dass an einigen Standorten von dem jeweiligen Netzanbieter kein ausreichendes GPS- und/oder GSM-Signal bereitgestellt wird.

## AUTORISIERUNG

Wichtig: Sie müssen Ihre Rufnummer autorisieren, damit Sie den GPS-Tracker nutzen können und ein Missbrauch vermieden wird!

#### Einrichtung

Die Autorisierung erfolgt per SMS an den PROFESSIONAL Finder 2.0.

#### .admin+Passwort Leerzeichen ihre Mobilfunknummer"

Beispiel:

## admin123456 01751234567

Diese Nummer ist nicht die Nummer der SIM-Karte, die in dem GPS-Tracker liegt, sondern die, mit der Sie den GPS-Tracker abfragen möchten!

### weitere Admin-Rufnummern hinzufügen

Insgesamt können Sie bis zu autorisieren Alle diese Nummern erhalten Alarmfall eine SMS. Um weitere Admin-Rufnummern hinzuzufügen, senden Sie den Admin-Befehl erneut an den PROFESSIONAL Finder 2.0.

## Admin-Nummer löschen

Sie können jede hinterlegte Rufnummer wieder als Admin-Rufnummer entfernen.

## "noadmin+Passwort Leerzeichen Rufnummer"

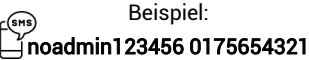

Leerzeichen können in einer abgesendeten SMS als Zeilenumbruch dargestellt werden. Bitte achten Sie auf diesen Hinweis, wenn Sie die nachfolgend abgebildeten SMS-Darstellungen als Hilfestellung nutzen.

#### Beispielhafte Abbildung der SMS, welche Sie vom GPS-Tracker erhalten:

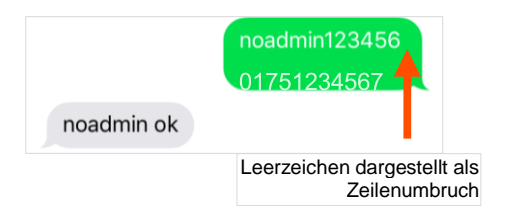

PROFESSIONAL Finder 2.0 von PAJ Version 2.0 © PAJ UG (haftungsbeschränkt)

36
(4.) Wenn Sie jetzt das Gerät anrufen, um den Standort abzufragen, dann erhält die Admin-Nummer eine Nachricht (siehe Standortabfrage). Auf diese Telefonnummer erhalten Sie auch die Alarme.

Es ergeben sich Unterschiede bei der Autorisierung der Rufnummer in Bezug auf Netzdienstleistungen vom Inland ins Ausland, als auch vom Ausland ins Inland. Gegebenenfalls ist darauf zu achten, dass die Schreibweise der autorisierten Telefonnummer mit Ländervorwahl erfolgt.

Beispiel: Befindet sich ihr PROFESSIONAL Finder 2.0 im Ausland und soll Informationen an eine deutsche Telefonnummer senden, welche zu diesem Zweck autorisiert wird, muss diese im folgenden Format im Befehl eingebunden werden: +491751234567

#### PASSWORTÄNDERUNG

Zu Ihrer eigenen Sicherheit ist es sehr wichtig, dass Sie das Passwort direkt zu Nutzungsbeginn ändern. Auf diese Weise können nur Sie allein weitere Einstellungen an dem Gerät vornehmen.

Das Passwort muss immer 6 Ziffern enthalten. Standardpasswort: 123456

Das nachfolgende Beispiel beschreibt die Änderung vom Passwort 123456 zu 654321.

#### "password+altesPasswort Leerzeichen neuesPasswort"

Beispiel

# password123456 654321

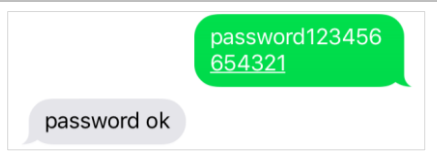

PROFESSIONAL Finder 2.0 von PAJ Version 2.0 © PAJ UG (haftungsbeschränkt)

 Das Passwort darf keine Buchstaben enthalten. Es muss immer aus 6 Ziffern bestehen. Sie können jede Kombination mit Zahlen von 0-9 wählen.

Dieses neu gesetzte Passwort gilt nun allgemein für jede Eingabe eines Befehls, für den ihr PROFESSIONAL Finder 2.0 das Passwort benötigt.

Des Weiteren bezieht sich das Passwort immer auf das Gerät. Jede der hinterlegten Admin-Rufnummern benutzt somit das gleiche Passwort. Dieses muss nur einmal angepasst werden und muss nicht für jede Rufnummer einzeln vergeben werden.

# **7.6 ZURÜCKSETZEN AUF WERKSEINSTELLUNG**

Sie können ihren PROFESSIONAL Finder 2.0 auf Werkseinstellungen zurücksetzen. Dieser Vorgang kann nur durch die Admin-Rufnummer durchgeführt werden. Anschließend wird die Admin-Rufnummer automatisch gelöscht.

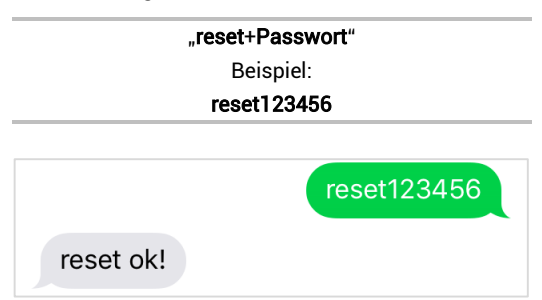

PROFESSIONAL Finder 2.0 von PAJ Version 2.0 © PAJ UG (haftungsbeschränkt)

# PAJ Finder App

# Kennen Sie schon die neue PAJ Finder App?

- ◀ für IOS und Android
- ◀ keine SMS-Befehle mehr merken
- schnell und einfach ◀
	- jetzt kostenlos downloaden

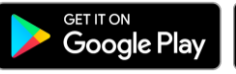

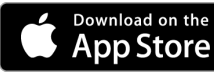

# 8 Geräteeinstellungen und Befehle

Bitte beachten Sie bei den Befehlen die Groß- und Kleinschreibung der Buchstaben. Darüber hinaus sind die Anführungszeichen in der SMS mitzusenden. Diese dienen lediglich der Befehlseingrenzung. Erhalten Sie eine Fehlermeldung, dann wurde der Befehl nicht angenommen. Kontrollieren Sie die Eingaben bitte sorgfältig und wiederholen Sie dann den Vorgang.

# Tipp:

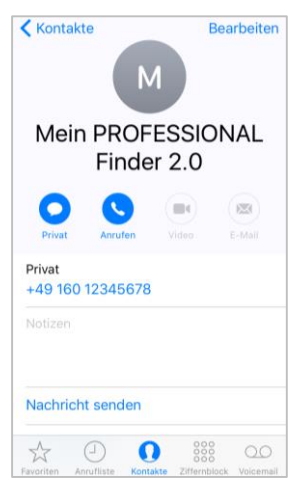

Speichern Sie die Rufnummer des GPS Finders in ihrem Mobiltelefon als Kontakt ab. So können Sie schnell und einfach Befehle an ihren **PROFESSIONAL** Finder 2.0 senden und auch eine Standortabfrage durchführen.

# STANDORTABFRAGE

Wählen Sie die Rufnummer der SIM-Karte, welche in ihrem PROFESSIONAL Finder 2.0 verwendet wird, um das Gerät anzurufen.

Der PROFESSIONAL Finder 2.0 weißt den Anruf ab. Anschließend sendet er eine SMS mit den **Informationen** 

Sollte keine autorisierte Nummer hinterlegt sein, wenn der PROFESSIONAL Finder 2.0 angerufen wird, so sendet er bei jedem Anruf seine Informationen per SMS an den Anrufer. Falls eine Admin-Rufnummer hinterlegt ist, sendet der PROFESSIONAL Finder 2.0 Informationen ausschließlich an diese Admin-Rufnummer.

Die SMS mit den Informationen kann je nach Betriebssystem auf dem Smartphone unterschiedlich aussehen. Den Link zu Google Maps können Sie direkt anwählen und so den Standort des Gerätes in Echtzeit einsehen.

# Bedeutung des SMS-Inhaltes

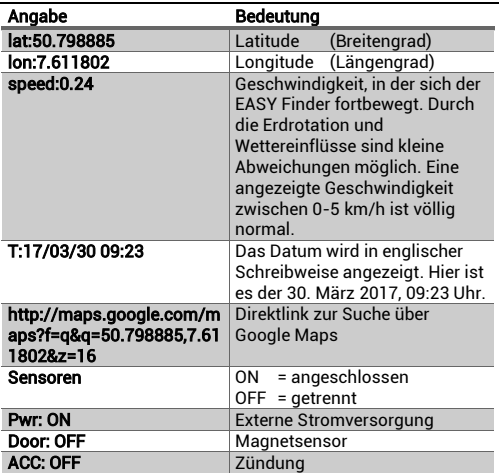

### Vorschau iPhone:

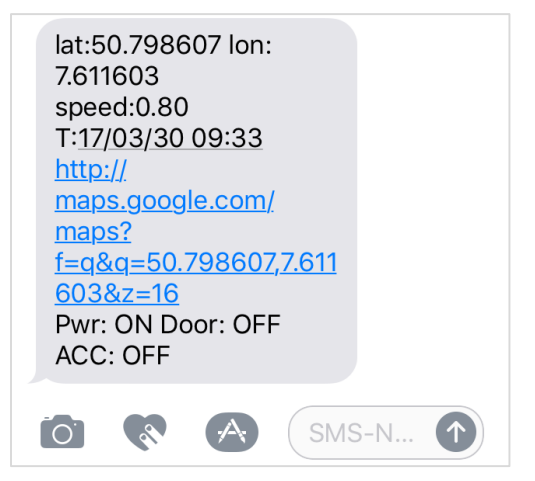

PROFESSIONAL Finder 2.0 von PAJ Version 2.0 © PAJ UG (haftungsbeschränkt)

# Vorschau Android

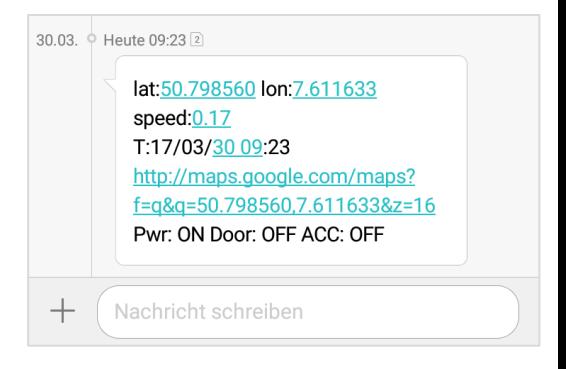

# Ansicht in Google Maps

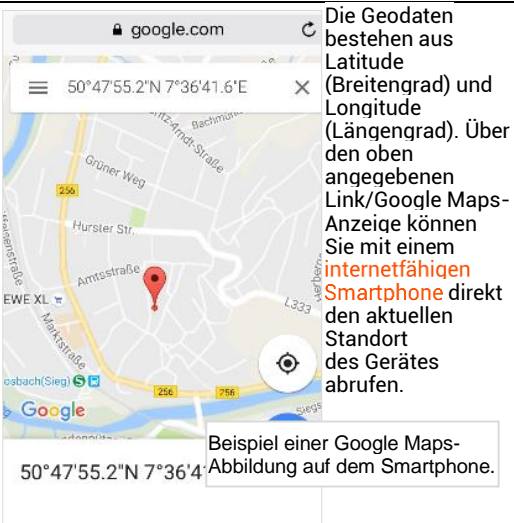

#### AUTOMATISCHES SENDEN DES STANDORTES IN INTERVALLEN

Sollten Sie über keine SMS-Flatrate verfügen, so fallen unter Umständen für jede SMS Kosten an.

Der PROFESSIONAL Finder 2.0 ist so ausgestattet,<br>dass er automatisch eine SMS mit den er automatisch eine SMS mit den obenstehenden Informationen in einem Intervall an die autorisierten Nummern senden kann.

# Einrichtung mit begrenzter Anzahl:

# "fix040s020n+passwort"

Beispiel:

# fix040s020n123456

Es werden nun alle 40 Sekunden, 20 Mal in Folge, Informationen an die autorisierten Nummern gesendet.

Wie Sie eine unbegrenzte Anzahl festlegen und die Funktion löschen können, ist auf den folgenden Seiten beschrieben.

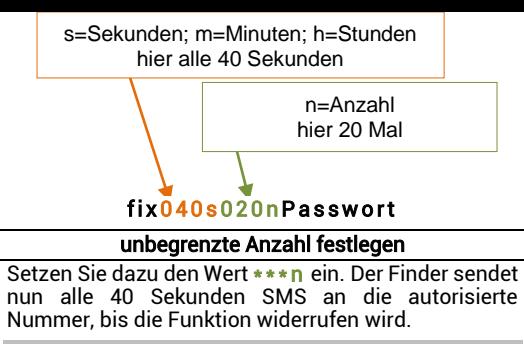

#### "fix040s\*\*\*n+Passwort"

Beispiel:

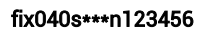

PROFESSIONAL Finder 2.0 von PAJ Version 2.0 © PAJ UG (haftungsbeschränkt)

### Löschen der Funktion:

Senden Sie eine SMS mit folgendem Inhalt an den PROFESSIONAL Finder 2.0 von PAJ:

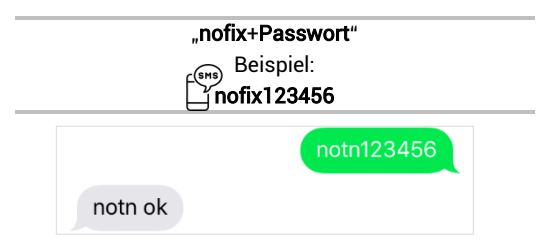

Die Zahlen müssen 3-stellig sein und dürfen den Wert von 255 nicht überschreiten. Das kleinste Zeitintervall liegt bei 20 Sekunden.

# Vorschau iPhone

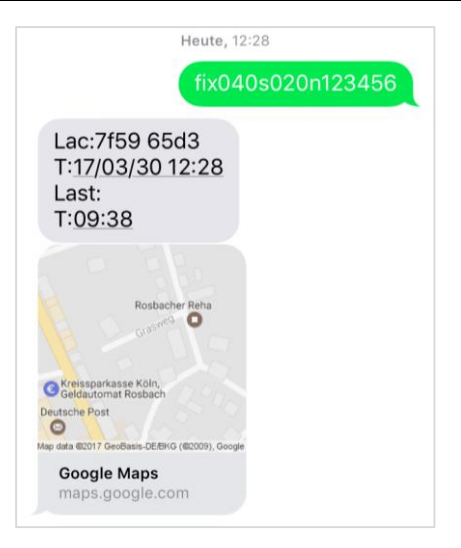

PROFESSIONAL Finder 2.0 von PAJ Version 2.0 © PAJ UG (haftungsbeschränkt)

### Vorschau Android:

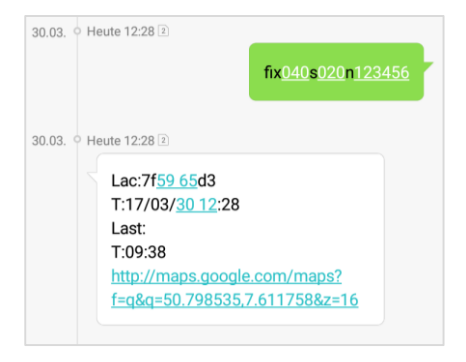

#### DATENSPEICHERUNG AUF EINER MICRO SD-KARTE

Der PROFESSIONAL Finder 2.0 von PAJ kann seine<br>Positionsdaten automatisch in festgelegten Positionsdaten automatisch Intervallen auf einer Micro SD-Karte speichern. Diese muss dazu in das für die SD-Karte vorgesehen Fach eingelegt werden. Die Speicherkarte sollte eine Speicherkapazität zwischen 1GB - 2GB haben.

# Speicherung mit begrenzter Anzahl

#### "saveZeitsAnzahln+Passwort"

Beispiel:

#### save030s005n123456

save030s005n123456 save ok

> PROFESSIONAL Finder 2.0 von PAJ Version 2.0 © PAJ UG (haftungsbeschränkt)

#### Speicherung mit unbegrenzter Anzahl

#### "saveZeits\*\*\*n+Passwort"

Beispiel:

#### save030s\*\*\*n123456

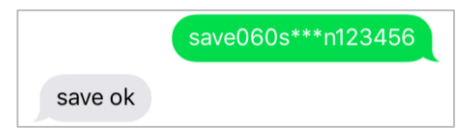

Bei der Speicherung mit begrenzter Anzahl erfolgt die Speicherung der Positionsdaten nur so oft, wie im Befehl angegeben.

Bei der Speicherung mit unbegrenzter Anzahl werden die Daten solange auf der SD-Karte gespeichert, bis die Funktion mit dem entsprechenden Befehl widerrufen wird.

#### Speicherung beenden

#### "nosave+Passwort"

Beispiel:

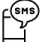

nosave123456

### Löschen aller Daten auf der Micro SD-Karte

#### "clear+Passwort"

Beispiel:

### clear123456

#### Auswertung der Daten

Es gibt zwei verschiedene Möglichkeiten, die<br>gespeicherten Daten auf der Micro SD-Karte Daten auf der Micro SD-Karte auszuwerten und aufzubereiten. Eine<br>Schnellauswertung sowie eine ausführliche Schnellauswertung, sowie Auswertung. In beiden Fällen muss die SD-Karte aus genommen und in einen PC mit Internetverbindung eingelegt werden.

> PROFESSIONAL Finder 2.0 von PAJ Version 2.0 © PAJ UG (haftungsbeschränkt)

#### Schnellauswertung

Die Daten werden Ihnen bei Google Maps angezeigt.

- (1.) Öffnen Sie das Laufwerk der SD-Karte und die darin enthaltene Textdatei.
- (2.) Kopieren Sie den ganzen Text.
- (3.) Öffnen Sie folgende Website: [http://www.gpsvisualizer.com/map\\_input?form=](http://www.gpsvisualizer.com/map_input?form=google) [google](http://www.gpsvisualizer.com/map_input?form=google)
- (4.) Fügen Sie den zuvor kopierten Text in das freie Textfeld rechts unten mit der Überschrift "Or paste your data here:" ein.
- $(5.)$  Klicken Sie darüber auf "Draw the map".
- (6.) Daraufhin werden Ihnen die Positionsdaten bei Google Maps angezeigt.

#### Ausführliche Auswertung

Die Daten werden bei Google Earth ausgewertet.

(1.) Laden Sie bitte zunächst Google Earth herunter und installieren es ordnungsgemäß auf ihrem PC.

<https://www.google.de/intl/de/earth/>

- (2.) Öffnen Sie das Laufwerk der SD-Karte und die darin enthaltene Textdatei.
- (3.) Kopieren Sie den ganzen Text.
- (4.) Öffnen Sie folgende Website: [http://www.gpsvisualizer.com/map\\_input?for](http://www.gpsvisualizer.com/map_input?form=googleearth) [m=googleearth](http://www.gpsvisualizer.com/map_input?form=googleearth)
- (5.) Fügen Sie den zuvor kopierten Text in das freie Textfeld rechts unten mit der Überschrift "Or paste your data here:" ein.
- (6.) Klicken Sie anschließend auf den Button "Create KML file"
- (7.) Eine neue Seite öffnet sich im Browser. Hier bitte die Datei mit der Endung kmz öfnnen. Die Datei wird automatisch heruntergeladen.
- (8.) Diese Datei können Sie nun von ihrem PC aus öffnen (bitte darauf achten, in welchem Ordner sich die Datei nach dem Download befindet).
- (9.) Google Earth sollte sich nun automatisch öffnen und die Datei auswerten.
- (10.) Sie könenn ihre zurückgelegte Strecke nun anschauen und nachverfolgen.

#### **8.4 RADIUS-ALARM**

Der PROFESSIONAL Finder 2.0 hat die Funktion, dass er eine SMS an die autorisierten Nummern sendet, sobald er einen vorher festgesetzten Umkreis (Radius) verlässt. Ist die Sirene aktiviert, ertönt zudem ein akustisches Signal. Nach Einrichtung dieser Funktion muss der PROFESSIONAL Finder 2.0 von PAJ zunächst 10 Minuten an dem festzulegenden Standpunkt stehen, damit sich der Radius-Alarm einstellt. Dieser Standort bildet den Mittelpunkt des Radius. Steht das Gerät danach erneut an einem anderen Standpunkt für wiederum 10 Minuten, stellt sich der Radius dort herum erneut ein.

Der Radius wird immer in Metern angegeben. Im Befehl müssen dazu immer 4 Ziffern verwendet werden. Z. B. für 200 Meter 0200, für 1500 Meter 1500. Um Fehlalarme zu vermeiden sind 200 Meter mindestens anzugeben.

# **Einrichtung**

Senden Sie eine SMS mit dem Inhalt an den PROFESSIONAL Finder 2.0 von PAJ:

"move+Passwort Leerzeichen Radius"

# Beispiel: move123456 0200

Verlässt der Tracker diesen Bereich, wird ein Alarm ausgelöst. Im Falle eines Alarms sendet er eine SMS mit dem Inhalt

# "move alarm!+Informationen"

an die autorisierten Nummern.

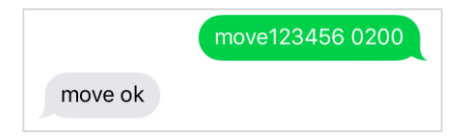

# Radius ändern

Möchten Sie den Radius ändern senden Sie bitte die gleiche SMS mit angepasster Angabe für die Meter an den Finder. Bitte achten Sie darauf, dass der Radius nicht zu klein ist, damit es nicht zu einem Fehlalarm kommt.

"move+PasswortLeerzeichenRadiusneu"

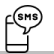

Beispiel radius123456 1500

# Löschen der Funktion:

Senden Sie eine SMS mit dem Inhalt an den PROFESSIONAL Finder 2.0 von PAJ:

#### "nomove+Passwort"

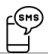

Beispiel nomove123456

PROFESSIONAL Finder 2.0 von PAJ Version 2.0 © PAJ UG (haftungsbeschränkt)

# **8.5 ZEITEINSTELLUNG**

Je nachdem, wo sich der PROFESSIONAL Finder 2.0 befindet, könnte er sich in einer anderen Zeitzone befinden. Sie können die gewünschte Zeit mithilfe der richtigen Zeitzone einstellen.

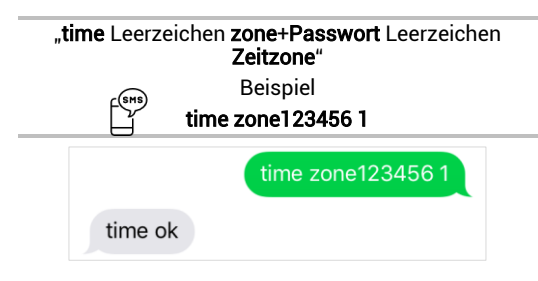

Der Wert der Uhrzeit für Deutschland ist "1" bzw. "2" während der Sommerzeit. Auf der Homepage www.zeitzonen.de finden Sie weitere Informationen darüber, in welcher Zeitzone Sie sich gerade befinden.

> PROFESSIONAL Finder 2.0 von PAJ Version 2.0 © PAJ UG (haftungsbeschränkt)

# **R.6 KORRIDOR-ALARM**

Legen Sie einen Korridor fest, in welchem sich der PROFESSIONAL Finder 2.0 von PAJ aufhalten darf. Wird dieser Bereich verlassen, so sendet der Finder eine SMS mit entsprechenden Informationen an die autorisierten Rufnummern. Ist die Sirene aktiviert, ertönt zudem ein akustisches Signal.

Auf den folgenden Seiten erhalten Sie die Längen- und Breitengrade für die Einstellungen:

- (1.) [http://www.gorissen.info/Pierre/maps/googleM](http://www.gorissen.info/Pierre/maps/googleMapLocationv3.php) [apLocationv3.php](http://www.gorissen.info/Pierre/maps/googleMapLocationv3.php)
- (2.) [www.mapper.acme.com](http://www.mapper.acme.com/)

Bei einem Korridor handelt es sich, anders als beim Radiusalarm, um ein rechteckiges Gebiet. Die Eckdaten bilden Längen- und Breitengrad der oberen linken, sowie der unteren rechten Ecke.

### Einrichtung

Der PROFESSIONAL Finder 2.0 muss sich während der Einrichtung ca. 10 Minuten an einer Stelle im Korridor  $begin =$  $Irr$ nachfolgend abgekürzt:

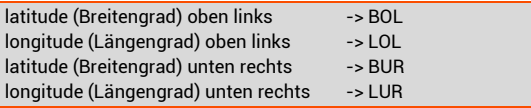

#### ..stockade+Passwort Leerzeichen BOL,LOL;BUR,LUR"

Beispiel:

#### stockade123456 30.495171, -84.363157;30.392167,-84.221021

Da der Befehl sehr lang ist, werden Leerzeichen häufig als Zeilenumbruch dargestellt. Es erfolgt bei der Eingabe lediglich ein Leerzeichen, wie in der Beschreibung angegeben. Wird der festgelegte Korridor verlassen, erfolgt eine Alarm-SMS an die autorisierten Rufnummern.

> PROFESSIONAL Finder 2.0 von PAJ Version 2.0 © PAJ UG (haftungsbeschränkt)

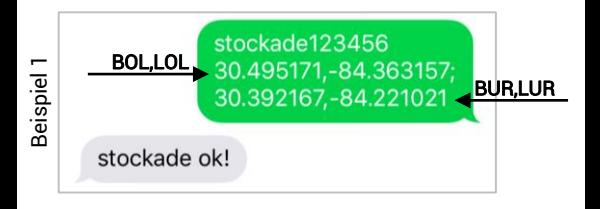

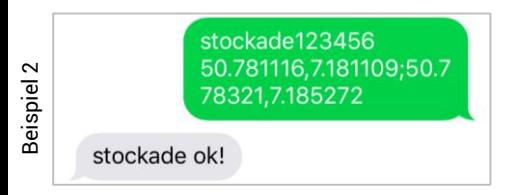

PROFESSIONAL Finder 2.0 von PAJ Version 2.0 © PAJ UG (haftungsbeschränkt)

# Neuen Korridor festlegen

Möchten Sie den Korridor ändern, senden Sie einfach den gleichen Befehl mit angepassten Daten für Längen- und Breitengrad für die obere linke, sowie die untere rechte Ecke, erneut an den PROFESSIONAL Finder 2.0. Die Daten werden aktualisiert. Achten Sie darauf, dass das Gerät sich etwa 10 Minuten an einem Punkt im Korridor befindet, während Sie Einstellung vornehmen.

# Löschen der Funktion

Möchten Sie keinen Korridor mehr festlegen, können die Einstellungen dazu gelöscht werden.

#### "nostockade+Passwort"

Beispiel:

# nostockade123456

# ALARM BEI GESCHWINDIGKEITSÜBERSCHREITUNG

Diese Funktion erlaubt es, bei Überschreiten einer bestimmten Geschwindigkeit eine SMS an die autorisierten Nummern zu senden. Ist die Sirene aktiviert, ertönt zudem ein akustisches Signal.

# Einrichtung:

Senden Sie eine SMS mit dem Inhalt an den PROFESSIONAL Finder 2.0 von PAJ:

# "speed+Passwort Leerzeichen km/h"

Beispiel:

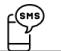

speed123456 080

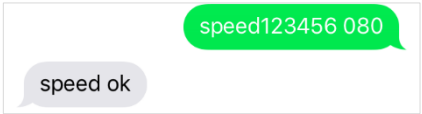

PROFESSIONAL Finder 2.0 von PAJ Version 2.0 © PAJ UG (haftungsbeschränkt)

# Löschen der Funktion

Senden Sie eine SMS mit dem Inhalt:

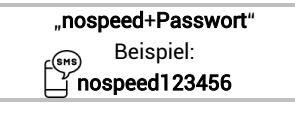

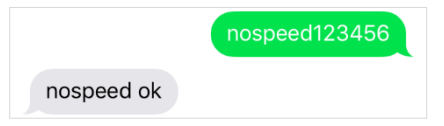

Als Mindestgeschwindigkeit muss 050 (50 km/h) angegeben werden. Achten Sie bitte auch darauf, dass die Zahl immer dreistellig sein muss.

> PROFESSIONAL Finder 2.0 von PAJ Version 2.0 © PAJ UG (haftungsbeschränkt)

#### ALARM BEI ABKLEMMEN DER EXTERNEN **STROMVERSORGUNG**

Sollte der GPS-Tracker von der externen Stromversorgung abgeklemmt werden, dann erhalten Sie umgehend eine Alarm-SMS, damit Sie rechtzeitig eingreifen können.

Um Sie hinsichtlich des Standortes weiterhin auf dem Laufenden zu halten, sendet der GPS-Tracker nachfolgend alle 3 Minuten eine SMS mit den Koordinaten an die autorisierte Nummer, bis diese Funktion widerrufen wird. In dieser Phase wird der GPS-Tracker durch den internen Akku mit Strom versorgt, um seine Signale senden zu können. Diese Funktion ist standardmäßig eingeschaltet. Wenn Sie keine Benachrichtigungen beim Trennen der externen Stromversorgung wünschen, kann diese Funktion ausgeschaltet werden. Im Falle eines Alarmes sendet der Finder die SMS Power alarm!, sowie die dazugehörigen Informationen.

### Ausschalten der Benachrichtigung

#### "extpower+Passwort Leerzeichen off"

Beispiel:

# $\rm \acute{e}$ xtpower123456 off

extpower123456 off

extpower off ok

Anschalten der Benachrichtigung

#### "extpower+Passwort Leerzeichen on"

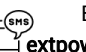

Beispiel:

# extpower123456 on

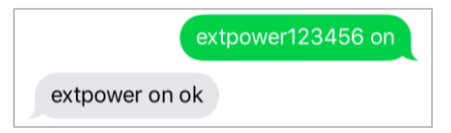

# SOS-KNOPF

Wird der SOS-Knopf 3 Sekunden lang betätigt, sendet der Finder SMS mit dieser Information an alle autorisierten Nummern. Dieser Hilferuf wird alle drei Minuten gesendet, bis einer der Empfänger eine SMS zurücksendet

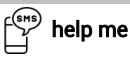

Der Finder antwortet mit einer SMS und sendet danach keine weiteren SOS-Informationen, bis der SOS-Knopf wieder betätigt wird.

Der SOS-Knopf des PROFESSIONAL Finder 2.0 von PAJ kann individuell nach ihren Bedürfnissen verlegt werden. Am besten eignen sich dazu Stellen, welche leicht verdeckt und nicht direkt sichtbar sind. Ein Beispiel dafür wäre ein Platz unterhalb des Lenkrades.
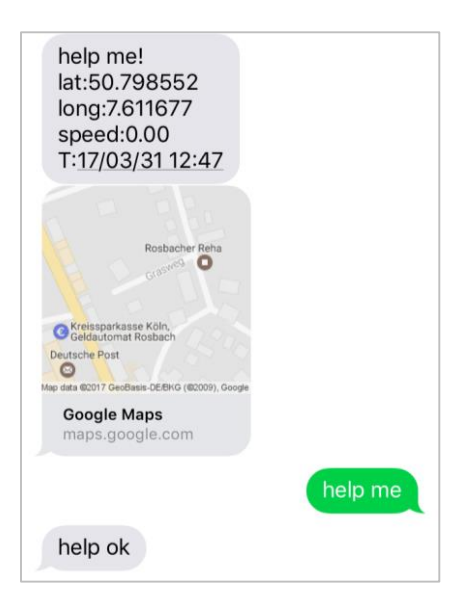

## GERINGER BATTERIESTAND

Sollte die Akkuleistung des Finders unter 3,55 V (ca. 10 %) sinken, wird SMS mit den entsprechenden Informationen an die autorisierten Nummern<br>gesendet Diese Eunktion ist standartmäßig gesendet. Diese Funktion ist<br>angestellt Sie können diese . Sie können diese automatische Information auf Wunsch ausstellen.

## Benachrichtigung ausstellen

"lowbattery+Passwort Leerzeichen off"

Befehl owbattery123456 off

lowbatterv123456 off

lowbattery off ok

## Anschalten der Benachrichtigung

## "lowbattery+Passwort Leerzeichen on"

Befehl lowbattery123456 on

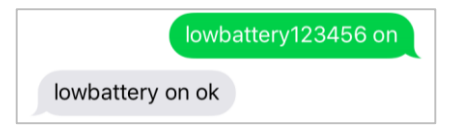

Die Information über den geringen Batteriestand bezieht sich ausschließlich auf die interne, im Finder verbaute Batterie. Wir empfehlen bei dauerhafte Nutzung dringend den PROFESSIONAL Finder 2.0 von PAJ über die externe Stromversorgung zu laden. Die interne Batterie ist ausschließlich dazu gedacht, Informationen auch bei einer eventuellen Trennung von der KFZ-Batterie zu senden.

## **8.11 STANDBY-MODUS**

Dieser Modus ist standardmäßig angeschaltet, um Energie zu sparen. Der Finder sucht sich mit dieser Einstellung ein GPS-Signal, sobald er angerufen wird. Möchten Sie, dass der PROFESSIONAL Finder 2.0 von PAJ permanent eine Verbindung zum GPS-Netz hält, können Sie diesen Modus ausschalten.

#### Ausschalten des Standby-Modus

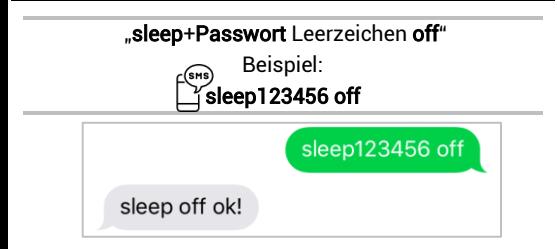

PROFESSIONAL Finder 2.0 von PAJ Version 2.0 © PAJ UG (haftungsbeschränkt)

Bitte beachten Sie, dass die GPS-Daten unmittelbar nach dem Standby-Modus nicht immer exakt sein können. Warten Sie einen Augenblick und fragen Sie den PROFESSIONAL Finder 2.0 noch einmal ab, damit die Koordinaten exakter werden.

## Anschalten des Standby-Modus

Der PROFESSIONAL Finder 2.0 von PAJ kann wieder in den Standby-Modus wechseln, sodass er sich ein GPS-Signal sucht, sobald er angerufen wird.

## "sleep+Passwort Leerzeichen on"

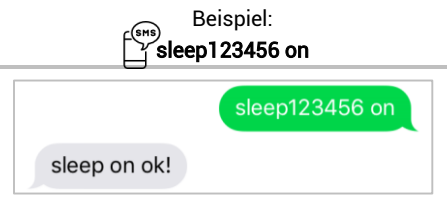

# 8.12 DIE WICHTIGSTEN BEFEHLE IN DER ÜBERSICHT

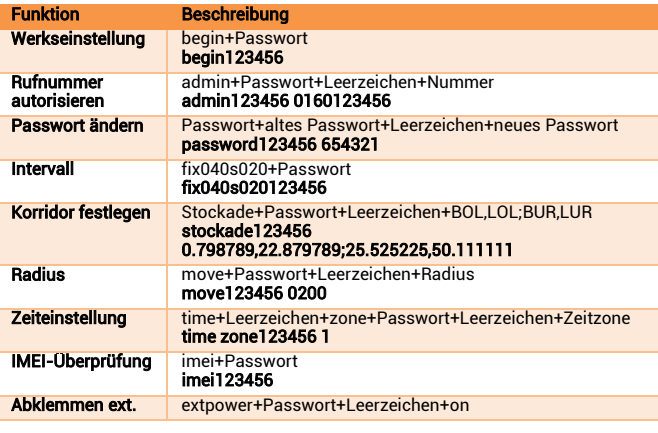

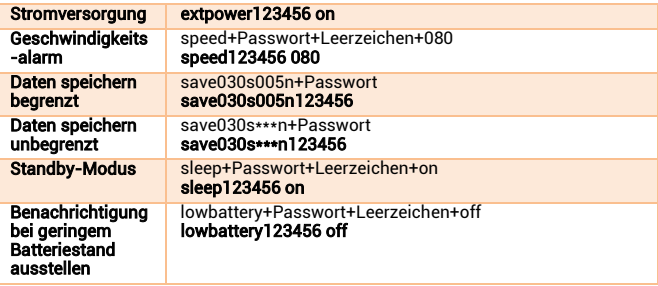

# 9 Alarmanlage

Der PROFESSIONAL Finder 2.0 von PAJ verfügt über verschiedene Sensoren, welche den GPS-Finder zur Alarmanlage aufrüsten. Dazu gehören:<br>a) Erschütterungssensor

- a) Erschütterungssensor<br>b) Magnetsensor<br>c) Zündungssensor
- **Magnetsensor**
- c) Zündungssensor<br>d) Sirene
- **Sirene**

Wie die einzelnen Zubehörteile angeschlossen werden, ist in Kapitel 6 beschrieben. Nachdem alle Teile sachgemäß verbunden wurden, haben Sie verschiedene Möglichkeiten, den PROFESSIONAL Finder 2.0 von PAJ als Alarmanlage zu aktivieren und zu deaktivieren.

#### 91 SENSOREN

Der PROFESSIONAL Finder 2.0 von PAJ sendet bei Auslösung einer der Sensoren (Magnetsensor, Erschütterungssensor und Zündungssensor) eine SMS an die autorisierten Rufnummern. Diese SMS beinhaltet Informationen über den ausschlagenden Sensor, sowie die Standortkoordinaten. Diese SMS-Alarme erfolgen solange, bis diese von einer der Rufnummern widerrufen werden. Alle 3 Minuten bei Bewegung stellt sich der Finder neu ein und sendet erneut eine SMS.

Ist die Sirene angeschlossen und aktiviert, ertönt ein akustisches Signal bei Alarmmeldung eines der Sensoren.

#### **Magnetsensor**

Der Magnetsensor besteht aus zwei Sensoren. Werden diese zum Beispiel durch das Öffnen der Motorhaube voneinander getrennt, sendet Ihnen der PROFESSIONAL Finder 2.0 eine Alarm-SMS mit Standortinformationen an die autorisierte Nummer.

## Zündungssensor

Das Zündungskabel bildet gleichzeitig den Zündungssensor. Wird das Fahrzeug angestellt, erhalten Sie eine Alarm-SMS an die autorisierten Rufnummern.

Aktivierung:

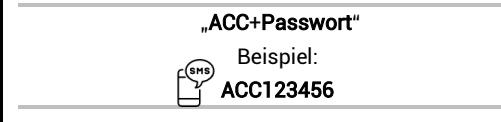

#### Erschütterungssensor

Mit Hilfe des Erschütterungssensors sendet Ihnen der PROFESSIONAL Finder 2.0 eine Alarm-SMS mit Standortinformationen an die autorisierte Nummer, sobald der FINDER erschüttert bzw. bewegt wird. Damit es zu keinen Fehlalarmen kommt haben Sie die Möglichkeit diesen Sensor in Sensitivitätsstufen einzustellen.

## Einstellen der Sensibilität

Sie haben die Möglichkeit den Erschütterungssensor<br>hinsichtlich seiner Sensibilität in drei Stufen hinsichtlich seiner Sensibilität in einzustellen. Der generelle Befehl für diese Funktion lautet:

## "sensitivity+Passwort Leerzeichen Stufe"

Die Empfindlichkeit gliedert sich dabei wie folgt: **Stufe 1** sehr empfindlich<br>Befehl: sensitivity 12345 sensitivity123456 1 Beispiel: Zuschlagen einer Autotür Stufe 2 mäßig empfindlich<br>Befehl sensitivity 123456 sensitivity1234562 Beispiel: starkes Rütteln am Auto<br>Stufe 3 – wenig empfindlich **Stufe 3** wenig empfindlich<br>Befehl: sensitivity 123456 **Befehl: sensitivity1234563**<br>Beispiel: Wegfahren des Auto

Wegfahren des Autos

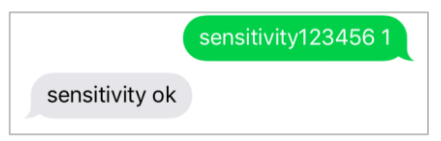

PROFESSIONAL Finder 2.0 von PAJ Version 2.0 © PAJ UG (haftungsbeschränkt)

#### Sensoralarme in der Übersicht

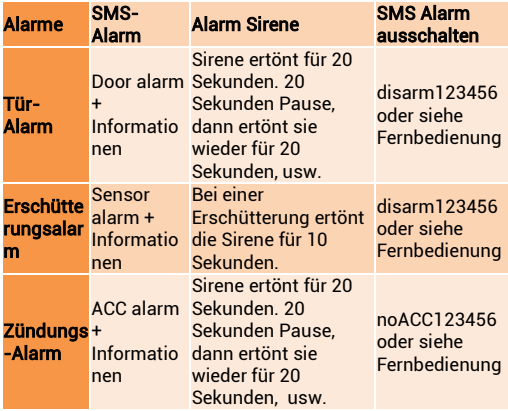

## **9.2 FERNBEDIENUNG**

#### Alarmanlage aktivieren per Fernbedienung

Betätigen Sie dazu bitte auf der den Knopf mit<br>geschlossenem Schloss einmal für etwa 0.5 geschlossenem Schloss einmal für Sekunden.

Schlägt nun einer der angeschlossenen Sensoren

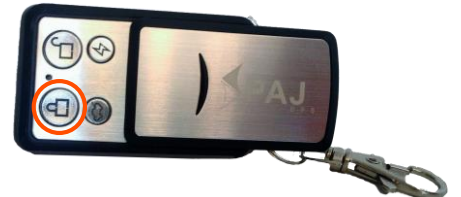

aus (Magnetsensor, Erschütterungssensor, Zündungssensor), gibt die Sirene ein akustisches Signal ab.

> PROFESSIONAL Finder 2.0 von PAJ Version 2.0 © PAJ UG (haftungsbeschränkt)

## Alarmanlage deaktivieren per Fernbedienung

Fahren Sie selbst mit dem gesicherten Fahrzeug und möchten ausstellen, dass einer der Sensoren einen Alarm auslöst, betätigen Sie den Knopf mit geöffnetem Schloss auf der Fernbedienung einmal für etwa 0,5 Sekunden.

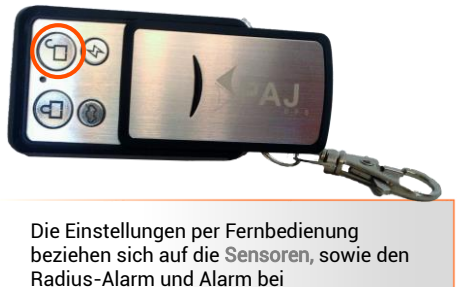

Geschwindigkeitsüberschreitung.

## Autosuche und Abschreckung

Sie können mit der Fernbedienung auch manuell ein akustisches Signal hervorrufen, um ihr Auto zu suchen oder eine abschreckende Wirkung zu erzielen. Betätigen sie dazu den Knop mit geschlossenen Schloss zweimal nacheinander für jeweils etwa 0,5 Sekunden. Die Sirene ertönt anschließend etwa für 10 Sekunden. Die Alarmanlage ist danach aktiviert.

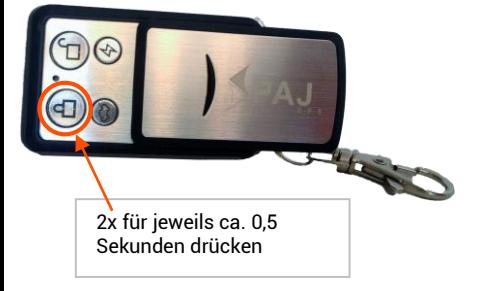

PROFESSIONAL Finder 2.0 von PAJ Version 2.0 © PAJ UG (haftungsbeschränkt)

#### SOS-Knopf

Die Fernbedienung ist mit dem PROFESSIONAL Finder 2.0 von PAJ verbunden. Bei Betätigung des SOS-Knopfes auf der Fernbedienung für 3 Sekunden, wird eine Alarm-SMS ausgelöst. Die Alarm-SMS wird alle 3 Minuten an die autorisierten Rufnummern gesendet, bis diese von einer der Nummer widerrufen wird.

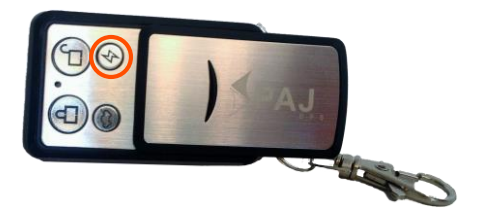

PROFESSIONAL Finder 2.0 von PAJ Version 2.0 © PAJ UG (haftungsbeschränkt)

#### Sirene an- und ausschalten

Sie können die Alarmsirene manuell an- und wieder ausschalten. Achten Sie bei Betätigung dieses Knopfes bitte darauf, dass die Sirene sich nicht von allein wieder abschaltet. Sie müssen den Knopf erneut für etwa 0,5 Sekunden betätigen, damit der Alarmton der Sirene erlischt.

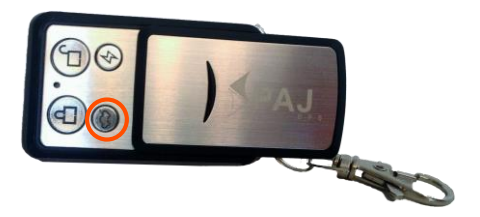

PROFESSIONAL Finder 2.0 von PAJ Version 2.0 © PAJ UG (haftungsbeschränkt)

## **9.3 SMS ZUR AKTIVIERUNG**

Alternativ zur Fernbedienung können Sie auch einen SMS-Befehl an den PROFESSIONAL Finder 2.0 von PAJ senden, um die Alarmanlage zu aktivieren.

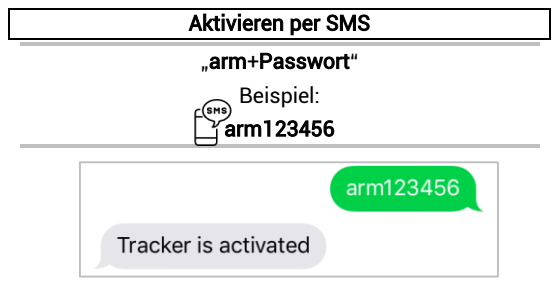

Wird nun einer der Sensoren (Magnetsensor,<br>Erschütterungssensor und Zündungssensor) Erschütterungssensor und ausschlägt, ertönt ein akustisches Signal der Sirene.

## Deaktivieren per SMS

#### "disarm+Passwort"

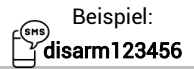

disarm123456

Tracker is deactivated

Die Einstellung per SMS bezieht sich ausschließlich auf die Sensoren, welche zusätzlich angeschlossen werden. Die anderen Befehle und Funktionen des GPS-Trackers sind davon nicht betroffen.

Wenn der Alarm ("disarm") ausgeschaltet wurde, gibt die Sirene keinerlei Töne von sich.

> PROFESSIONAL Finder 2.0 von PAJ Version 2.0 © PAJ UG (haftungsbeschränkt)

## 94 SIRENE

Die Sirene ist ebenfalls Teil der Alarmanlage des PROFESSIONAL Finder 2.0 von PAJ. Sie ertönt, sollte ein Alarm ausgelöst werden. Die Auslösung kann erfolgen durch:

- ∢ Geschwindigkeitsalarm
- ∢ Radius-Alarm
- ∢ Korridor-Alarm
- $\blacktriangleleft$ Alarm bei Abklemmen der externen Stromversorgung
- Bewegungsalarm ◀
- $\blacktriangleleft$ Magnetsensor
- ◀ Erschütterungssensor
- ∢ Zündungssensor

Wie die Alarmanlage angeschlossen wird, ist in Kapitel 6 beschrieben. Nach Anschluss ist die Sirene standardmäßig angeschaltet. Diese können Sie auf Wunsch deaktivieren.

# Deaktivieren der Sirene

Möchten Sie nicht, dass die Sirene ein akustisches Signal abgibt, können Sie diese per SMS ausschalten.

## "silent+Passwort"

Beispiel:

# silent123456

Sobald Sie die Sirene per Fernbedienung deaktivieren (Seite 87), wird automatisch das akustische Signal wieder aktiviert, sobald Sie das nächste Mal die Alarme scharf stellen.

### 10 Die am häufigsten gestellten Fragen im Überblick

- (1.) Was tun, wenn die LED durchgehend leuchtet?
	- $\times$  Standort wechseln
	- Prüfen, ob die PIN-Code-Abfrage der SIM-Karte vor dem Einlegen in den PROFESSIONAL Finder 2.0 ausgestellt wurde
	- $\checkmark$  Den PROFESSIONAL Finder 2.0 bitte über einen längeren Zeitraum direkt mit Hilfe des Ladekabels aufladen und anschließend erneut anschalten
- (2.) Warum erhalte ich eine Fehlermeldung per SMS?
	- $\checkmark$  Bitte beachten Sie bei den Befehlen die Großund Kleinschreibung der Buchstaben. Auch sind die Pluszeichen (+) und die Anführungszeichen ("") nicht mitzusenden. Erhalten Sie eine Fehlermeldung, dann wurde der Befehl nicht angenommen. Kontrollieren Sie die Eingaben bitte sorgfältig und wiederholen Sie dann den Vorgang
- (3.) Wie setze ich den PROFESSIONAL Finder 2.0 auf Werkseinstellung zurück?
	- $\checkmark$  Siehe Punkt 5.7.

- (4.) Müssen die in der Anleitung mit aufgeführten Anführungszeichen ebenfalls versendet werden?
- $\checkmark$  Nein! Dies dient nur zur Eingrenzung des Befehls.
- (5.) Müssen die in den abgebildeten SMS angezeigten Zeilenbrüche ebenfalls setzen?
	- $\checkmark$  Nein! Leerzeichen in abgesendeten SMS können als Zeilenbruch angezeigt werden. Bitte auf die Schreibweise im Beispiel achten.
- (6.) Ergeben sich Unterschiede bei der Nutzung des Finders im Ausland?
	- Ja! Das Format der Rufnummer, auf die die Alarme gesendet werden sollen, muss angepasst werden. Eine detaillierte Beschreibung und ein Beispiel finden Sie auf Seite 33.
- 11 Das Ortungsportal von PAJ

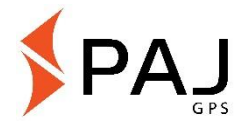

## Sichern Sie sich Ihren Zugang

## EINFACH, GÜNSTIG und PROFESSIONELL

Um Ihren GPS-Sender ganz einfach online nachverfolgen zu können, haben wir ein Ortungsportal für Sie entwickelt. Hier können Sie beispielsweise die Position in Intervallen abfragen, einen Geo-Zaun einrichten und Vieles mehr.

Unser Ortungsportal finden Sie direkt bei uns im Shop:

#### [» WWW.PAJ-GPS.DE »](https://www.paj-gps.de/shop/online-ortungsportal/ortungsportal-gps-tracker.html)

Sollten Sie noch keinen Zugang haben, dann können Sie unser Ortungsportal auch vorab 14 Tage unverbindlich und kostenlos testen.

Auf den nächsten Seiten beschreiben wir Ihnen detailliert, wie Sie vorgehen müssen, um Ihren GPS-Tracker mit dem Ortungsportal nutzen zu können.

## (1.) Gehen Sie hierzu auf die nachfolgende Website und dort auf "Testzugang" **PORTAL BAJ-GPS.DE »**

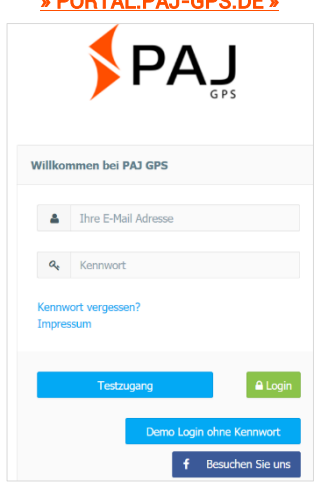

PROFESSIONAL Finder 2.0 von PAJ Version 2.0 © PAJ UG (haftungsbeschränkt)

## IMEI = Gerätenummer auf dem GPS Finder

- (2.) Bitte füllen Sie das Formular zur Registrierung ihres Testzugangs aus.
- (3.) Dazu müssen Sie die IMEI-Nummer des Finders abfragen. (Siehe Seite 78)
- (4.) Anschließend erhalten Sie eine E-Mail, in der wir Ihnen die Erstellung des Zugangs bestätigen.
- (5.) In dieser E-Mail müssen Sie auf den Aktivierungslink klicken, damit sichergestellt wird, dass Sie den Zugang beantragt haben.
- (6.) In derselben E-Mail erhalten Sie ebenfalls Ihren Benutzernamen und Ihr Kennwort. Hiermit können Sie sich direkt unter portal.pajgps.de/mobil einloggen.

PROFESSIONAL Finder 2.0 von PAJ Version 2.0 © PAJ UG (haftungsbeschränkt)

## Beispiel:

Sehr geehrter Herr Mustermann,

Ihr PAJ GPS Portalzugang wurde eingerichtet. Bevor Sie Ihren Zugang nutzen können, müssen Sie den Empfang dieser E-Mail bestätigen. Bitte klicken Sie hierzu auf den nachfolgenden Link:

http://portal.paj-gps.dexxxxxxxxxxxxxxxxx Diesen Link müssen Sie in Ihrer E-Mail bestätigen.

Erst danach können Sie sich mit folgenden Zugangsdaten unter der Adresse [portal.paj-gps.de/](http://portal.paj-gps.de/)mobil einloggen.

> Ihr Benutzername lautet: [Ihre E-Mailadresse] Ihr Kennwort lautet: xxxxxx

- (7.) Stellen Sie bitte vor Aktivierung des Trackers sicher:
- SIM-Karte ist aktiviert ◀
- ∢ PIN-Code Abfrage der SIM-Karte ist deaktiviert
- ∢ Ihre SIM-Karte verfügt über ein Datenvolumen
- ∢ Bei SIM-Karten von z. B.: Blau, Nettokom, O2 und Alditalk ist dies in der Regel automatisch gegeben. Bei SIM-Karten von Congstar, Telekom oder Vodafone müssen Sie dies meistens noch einmal manuell freischalten/buchen.
- SIM-Karte ist wie vorgesehen in den Finder eingelegt.
- Der FINDER ist eingeschaltet bzw. an die externe ◀ Stromversorgung angeschlossen.

#### 11.2 PROFESSIONAL FINDER 2.0 VON PAJ MIT DEM ORTUNGSPORTAL VERBINDEN

Bitte senden Sie die folgenden Konfigurationsbefehle in vorgegebener Reihenfolge per SMS an ihren Finder:

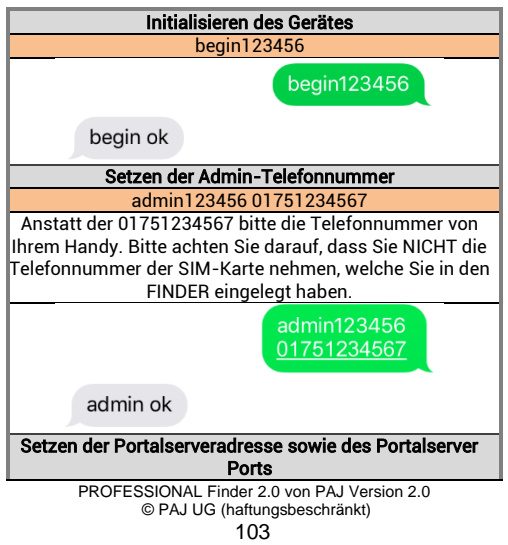

#### adminip123456 82.223.7.208 1155

adminip123456 82 223 7 208 1155

adminip ok

#### Setzen der APN-Daten

Bitte achten Sie nachfolgend darauf, dass die Angaben APN\_NAME, APN\_PASSWORT und APN\_BENUTZER exemplarisch sind und auf die von Ihnen verwendete SIM-Karte angepasst werden müssen. In den nachfolgenden drei Abbildungen haben wir als Muster die Daten von Blau.de hinterlegt. In der ab Seite 90 aufgeführten Tabelle finden Sie eine Übersicht bezüglich möglicher APN-Daten welche zu Ihnen passen.

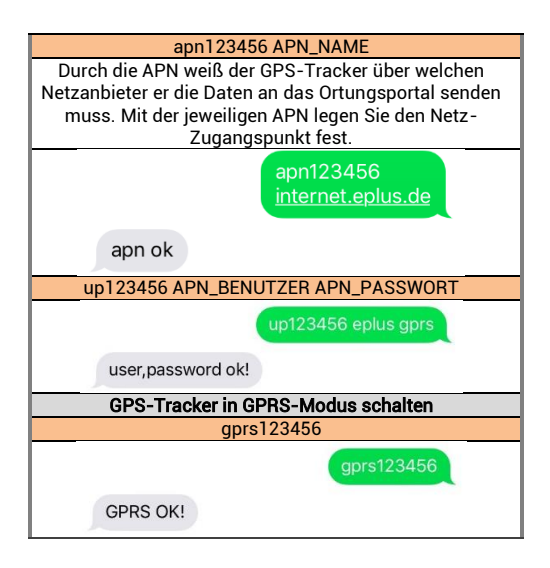

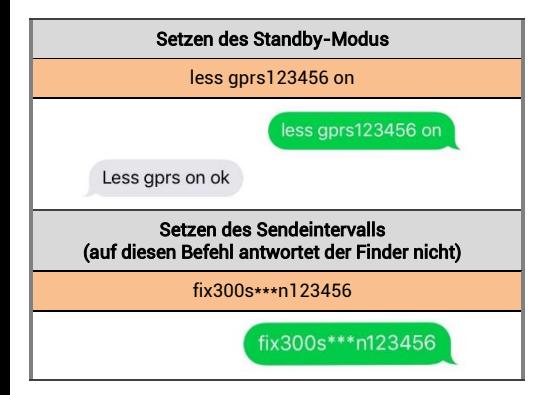

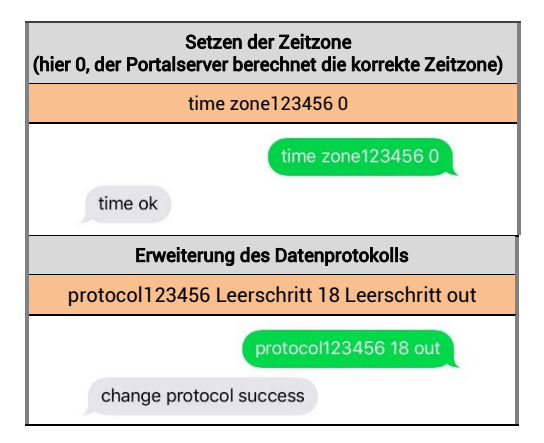

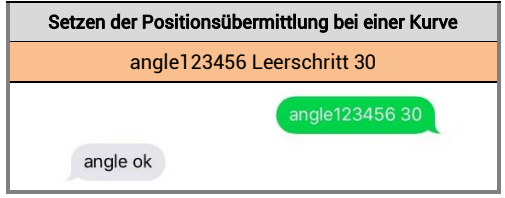

Sollten Sie hiervon abweichende Einstellungen setzen oder oben genannte Angaben vertauschen, ist eine reibungslose Kommunikation mit unseren Ortungsportal-servern nicht mehr sichergestellt. Bitte achten Sie auf LEERZEICHEN und die Großund Kleinschreibung.
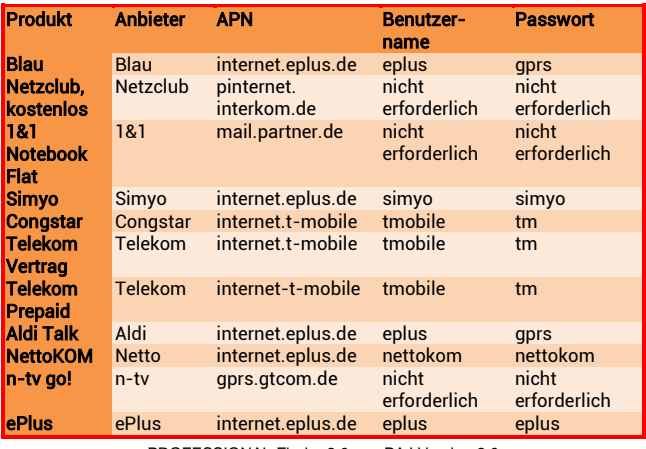

PROFESSIONAL Finder 2.0 von PAJ Version 2.0

© PAJ UG (haftungsbeschränkt)

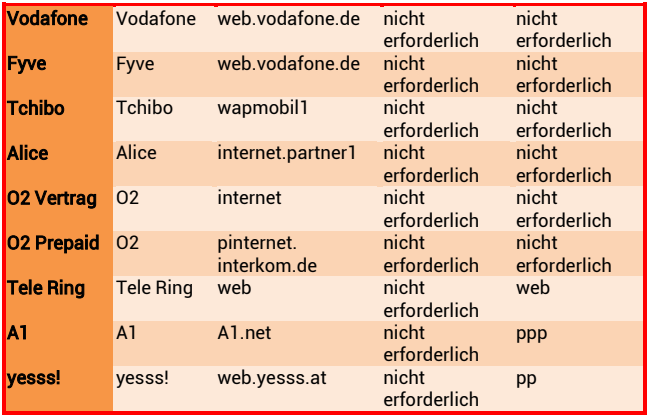

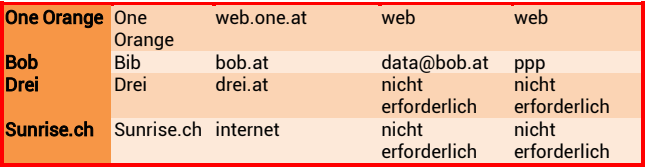

(8.) Sollte dies alles funktioniert haben, dann erhalten Sie im nächsten Schritt eine Bestätigung per E-Mail

## Beispiel:

### Sehr geehrter Herr Mustermann,

wir freuen uns Ihnen mitteilen zu können, dass Ihr Ortungsgerät mit der IMEI Nummer 123412341234 soeben einen ersten Datensatz an unsere Ortungsserver übertragen hat. Dies bedeutet, dass Sie sich nun wie gewünscht mit den Ihnen bereits übermittelten Zugangsdaten anmelden können.

(9.) Anschließend können Sie das Ortungsportal mit seinen zahlreichen Funktionen nutzen.

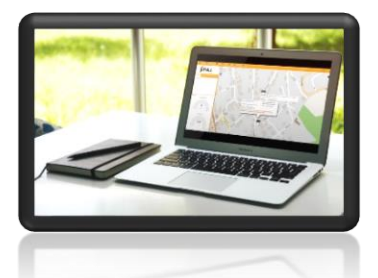

Wenn Sie das Ortungsportal über die Testphase hinaus nutzen möchten, dann können Sie dies ganz einfach über unseren Shop verlängern.

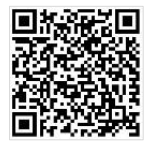

Hier geht's zum Shop: [» WWW.PAJ-GPS.DE »](http://www.paj-gps.de/shop/online-ortungsportal/ortungsportal-gps-tracker.html)

# 11 3 ABMELDUNG/INTERNETVERBINDUNG TRENNEN

Möchten Sie die Datenübertragung ihres ALLROUND Finders an das Ortungsportal unterbrechen oder trennen, dann können Sie dies durch das Ausschalten der Datenverbindung (GPRS-Modus ausschalten) durchführen.

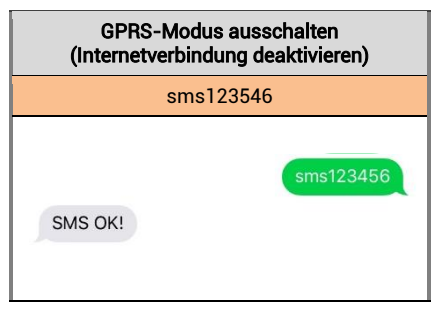

#### 11.4 TESTZUGANG UND DAUERHAFTE ORTUNGSPORTAL NUTZUNG

Der von uns angebotene Testzugang gestattet Ihnen einen Einblick in alle Funktionen und Bereiche des PAJ-Ortungsportals. Diese Version ist kostenlos und auf 14 Tage beschränkt. Nach Ablauf dieser Frist wird der kostenlose Testzugang automatisch beendet.

Für die dauerhafte Nutzung des Ortungsportals von PAJ können Sie sich in unserem Shop einen Zugang Bedürfnissen zusammenstellen (Seite 94).

## 12 Sicherheit

### Einschalten

Schalten Sie das Gerät nicht ein, wenn der Einsatz von GPS-Trackern verboten ist, es Störungen verursachen kann oder Gefahren entstehen können.

#### Interferenzen

Bei mobilen Geräten kann es zu Störungen durch<br>Interferenzen kommen, die die Leistung Interferenzen beeinträchtigen können.

#### Ausschalten

Bitte beachten Sie alle Gebote und Verbote und schalten Sie den PROFESSIONAL Finder 2.0 in Gefahrenbereichen sofort aus. Des Weiteren sollte dieser in der Nähe von beispielsweise medizinischen Geräten, Kraftstoffen und Chemikalien, sowie in Sprenggebieten nicht verwendet werden.

## Wasserdicht

Der PROFESSIONAL Finder 2.0 ist nicht gegen Feuchtigkeit und Wasser geschützt. Bitte verwenden und bewahren Sie diesen daher nur in trockener Umgebung auf.

## Qualifizierter Kundendienst

Die Reparatur und Installation des PROFESSIONAL Finder 2.0s darf nur durch qualifiziertes Fachpersonal erfolgen.

## Überwachung

Es ist strafbar Dritte ohne deren Einverständnis mittels eines GPS-Trackers zu überwachen.

### 13 Hinweis zur Entsorgung von **Althatterien**

Der nachfolgende Hinweis richtet sich an diejenigen, welche Batterien oder Produkte mit eingebauten Batterien verwenden und in der an sie gelieferten Form nicht mehr weiterveräußern (Endnutzer).

Batterien dürfen nicht über den Hausmüll entsorgt werden. Sie sind zur Rückgabe von Altbatterien gesetzlich verpflichtet, damit eine fachgerechte Entsorgung gewährleistet werden kann. Sie können Altbatterien an einer kommunalen Sammelstelle oder im Handel vor Ort abgeben. Auch wir sind als<br>Vertreiber von Batterien zur Rücknahme von von Batterien zur Rücknahme von<br>n vernflichtet wobei sich unsere Altbatterien verpflichtet, wobei Verpflichtung der Rücknahme lediglich auf die Art der Altbatterien beschränkt, die wir als Neubatterien in unserem Sortiment führen oder geführt haben. Altbatterien vorgenannter Art können Sie daher entweder ausreichend frankiert an uns zurücksenden oder direkt an unser Versandlager bei folgender unentgeltlich

# PAJ UG (haftungsbeschränkt)

Am Wieschen 1 51570 Windeck Deutschland E-Mail[: info@paj-gps.de](mailto:info@paj-gps.de)

## **131 BEDEUTUNG DER BATTERIESYMBOLE**

Batterien sind mit dem Symbol einer durchgekreuzten Mülltonne gekennzeichnet (siehe nachfolgende Abbildung). Dieses Symbol weist darauf hin, dass Batterien nicht in den Hausmüll gegeben werden<br>dürfen. Bei Batterien, die mehr als 0.0005 dürfen. Bei Batterien, die mehr als 0,0005<br>Masseprozent Quecksilber, mehr als 0,002 Masseprozent Quecksilber, mehr als Masseprozent Cadmium oder mehr als 0,004 Masseprozent Blei enthalten, befindet sich unter dem Mülltonnen-Symbol zusätzlich die chemische Bezeichnung des jeweils eingesetzten Schadstoffes. Die Abkürzung "Cd" bedeutet Cadmium, "Pb" steht für Blei, und mit "Hg" ist Quecksilber abgekürzt.

 $\epsilon$ **RoHS** 

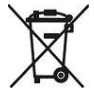

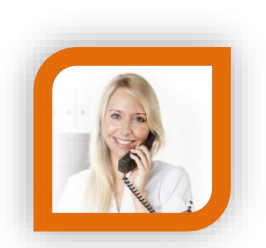

# Haben Sie Fragen?

Dann kontaktieren Sie uns einfach, wir helfen Ihnen gerne weiter!

PAJ UG (haftungsbeschränkt) Am Wieschen 1 51570 Windeck

Mail: info@paj-gps.de Telefon: +49 (0) 2292 39 499 59<br>Web: www.pai-gps.de www.paj-gps.de

Viele Grüße, Ihr PAJ-Team